# **External control Ethernet**

## **3.** 傳輸參數

以太網通信的**IP**地址包括兩個部分。

- **1**) **IP**地址 **192.168.000.002**
- **2**) 網關掩碼 **255.255.255.000**

**IP**地址與綱關掩碼求與后的值表示一個網段。 剩余部分表示不同的設備。

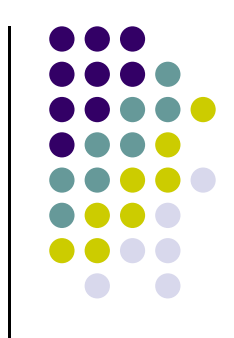

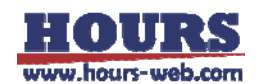

## **External controlEthernet II** 連接方法:

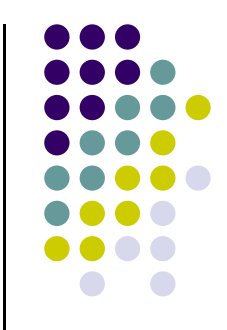

**1**)修改電腦的**IP**地址和網關掩碼,使其與**PD3**在同一個網段中,并代表不 同設備。

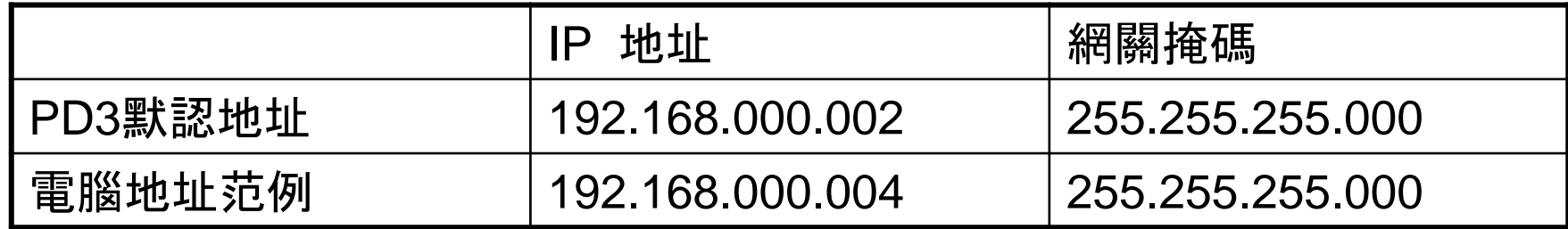

**2**)連接**EIA-485**設備和**PD3**電源。連接完成后網口指示燈會開始閃爍。

**3**)設**PD3**為外部控制模式。

**4**)開始通信。(例如,可以使用**socket**來通信。)

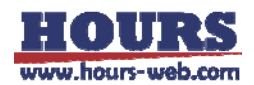

**External controlEthernet III** 測試方法:

- **1.** 關閉電腦所有的網絡連接(有線綱,無線網等)
- **2.** 右擊"網上鄰居"**->**屬性**->**右擊"本地連接"

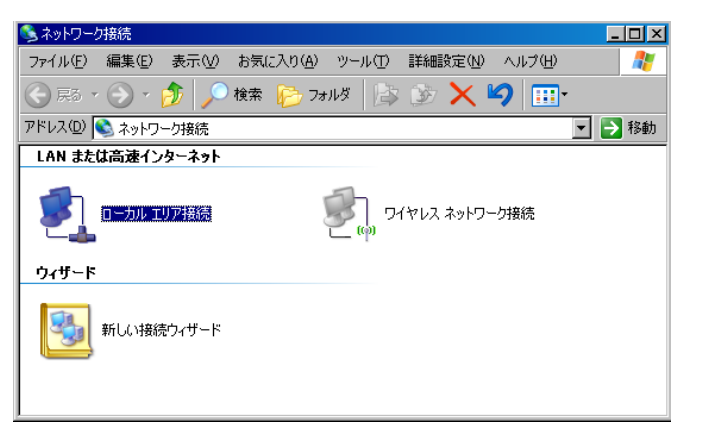

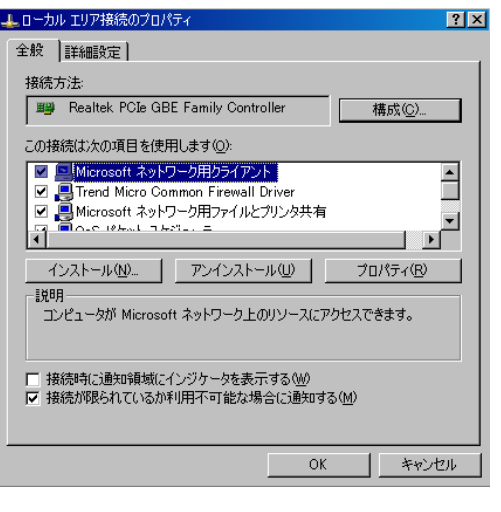

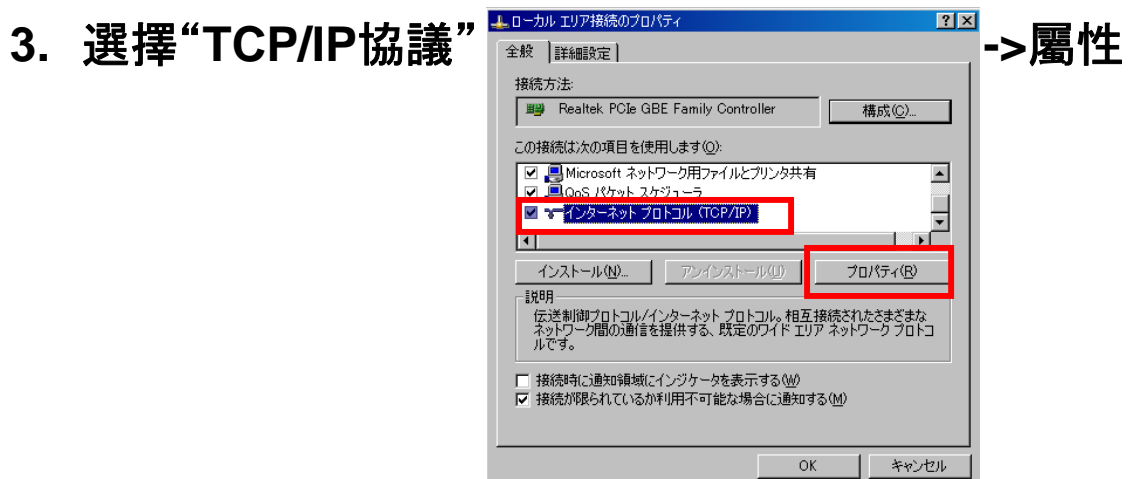

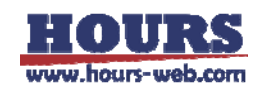

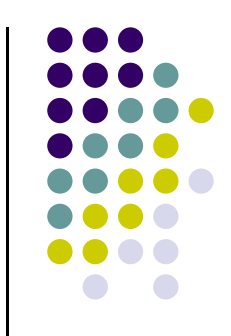

## **External controlEthernet III** 測試方法:

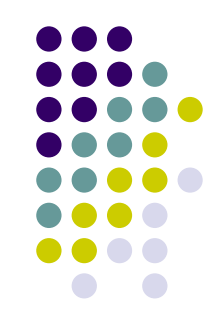

**4.** 選擇"使用下列的**IP**地址" **->**輸入**IP**地址(如**192.168.0.4**) **->**輸入網關掩碼 (如**255.255.255.0**)。

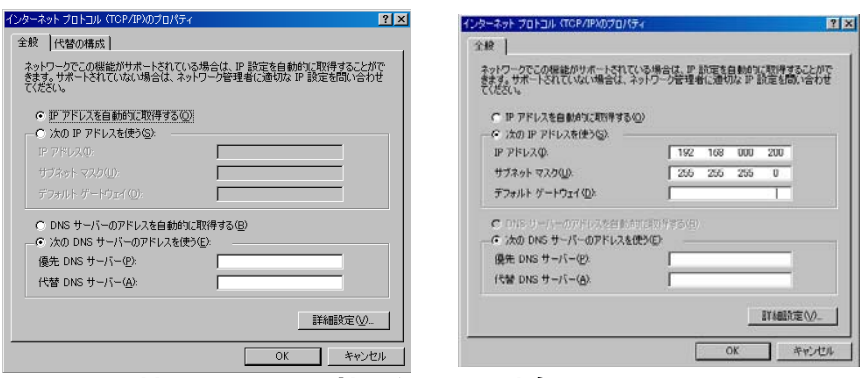

**5.** "開始菜單" **->"**指令" **->**輸入"**cmd"** 

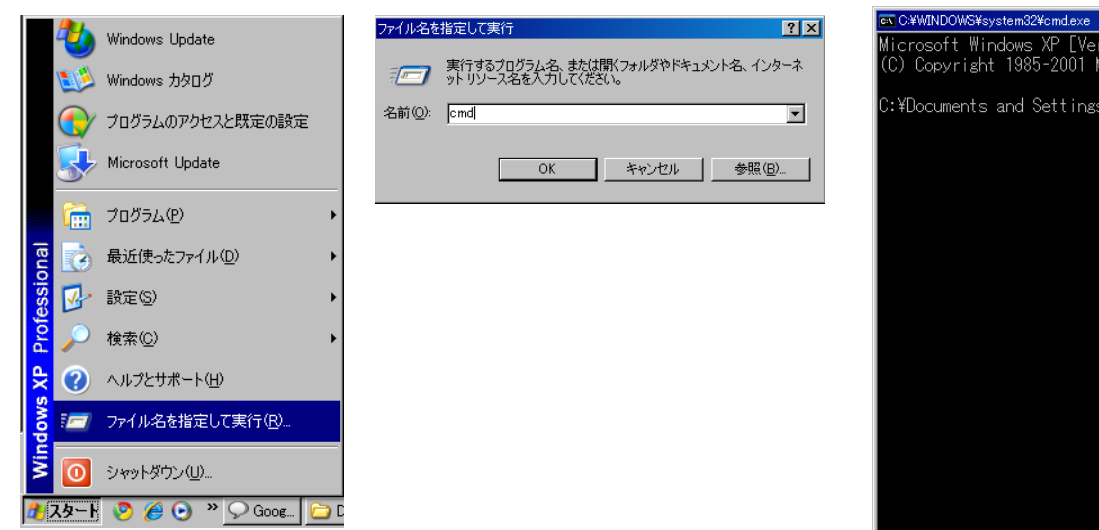

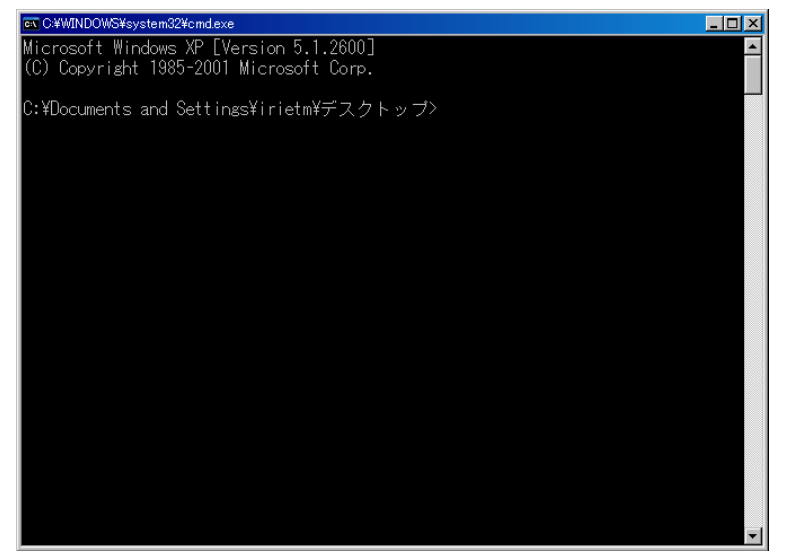

## **External control Ethernet** Ⅲ 測試方法:

### 6. 確認連接狀況, CMD中輸入"ping 192.168.0.2"

### 若連接正常會顯示TTL=128

#### ex C:¥WINDOWS¥system32¥cmd.exe

Microsoft Windows XP [Version 5.1.2600] (C) Copyright 1985-2001 Microsoft Corp.

:¥Documents and Settings¥irietm¥デスクトップ>ping 192.168.0.2

Pinging 192.168.0.2 with 32 bytes of data:

Reply from 192.168.0.2: bytes=32 time<1ms TTL=128 Reply from 192.168.0.2: bytes=32 time<lms TL-128<br>Reply from 192.168.0.2: bytes=32 time<lms TL-128<br>Reply from 192.168.0.2: bytes=32 time<lms TL-128

Ping statistics for 192.168.0.2: Packets: Sent = 4, Received = 4, Lost =  $0$  (0% loss), pproximate round trip times in milli-seconds: Minimum =  $0$ ms, Maximum =  $0$ ms, Average =  $0$ ms

:\Documents and Settings\irietm\デスクトップ>

### 若時連接異常如下

### ex C:¥WINDOWS¥system32¥cmd.exe Microsoft Windows XP [Version 5.1.2600]<br>(C) Copyright 1985–2001 Microsoft Corp.

C:¥Documents and Settings\irietm\デスクトップ>ping 192.168.0.2

inging 192.168.0.2 with 32 bytes of data:

Destination host unreachable. Destination host unreachable. Destination host unreachable. Destination host unreachable.

 $L = |E|$ 

 $\blacktriangle$ 

ing statistics for 192.168.0.2: Packets: Sent = 4, Received = 0, Lost = 4 (100% loss),

:\Documents and Settings\irietm\デスクトップ>

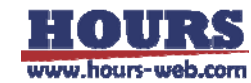

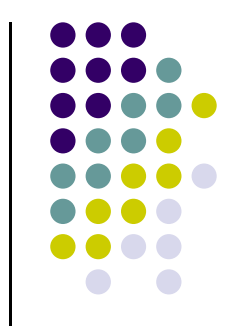

 $L = |X|$ 

## **External control**

# **Ethernet III** 測試方法:

### **7.** 連接**PD3**,輸入"**telnet 192.168.0.2 40001"**

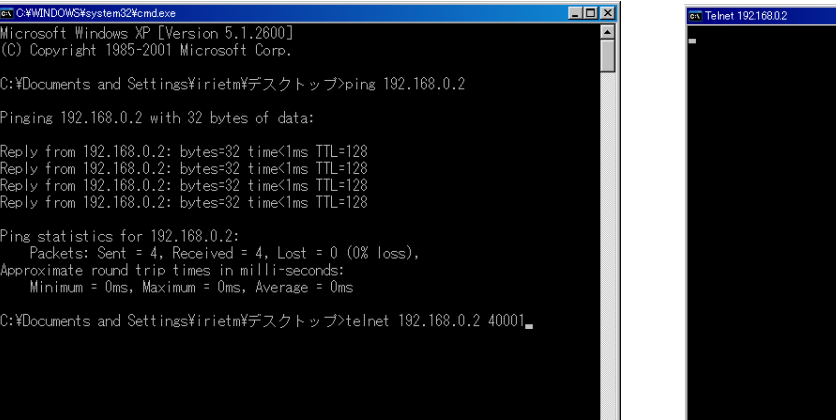

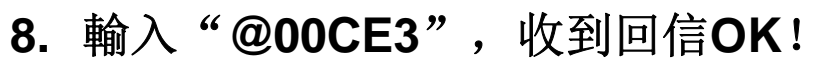

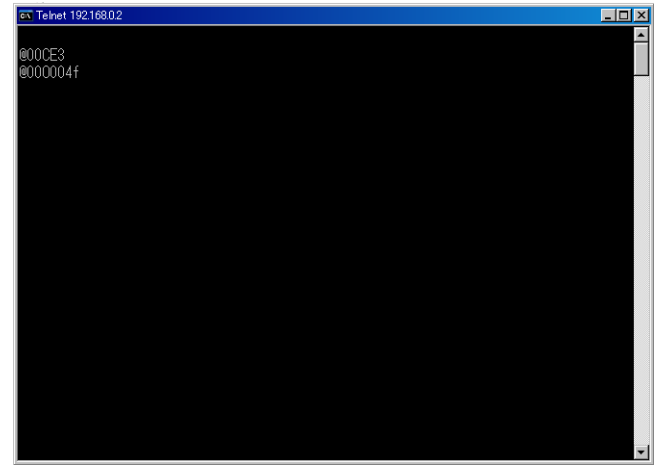

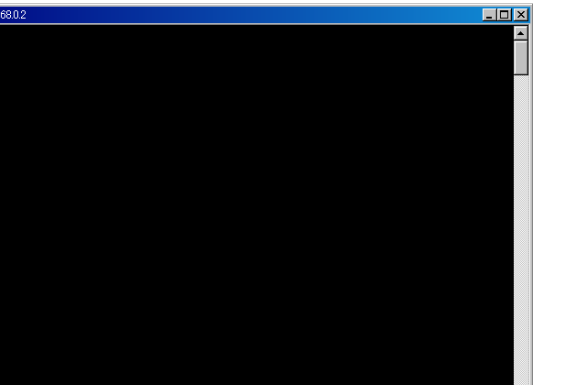

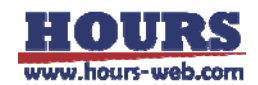

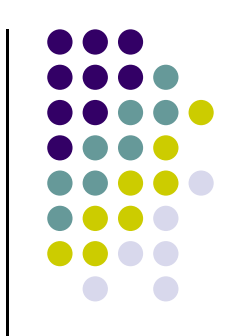